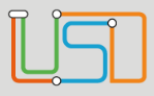

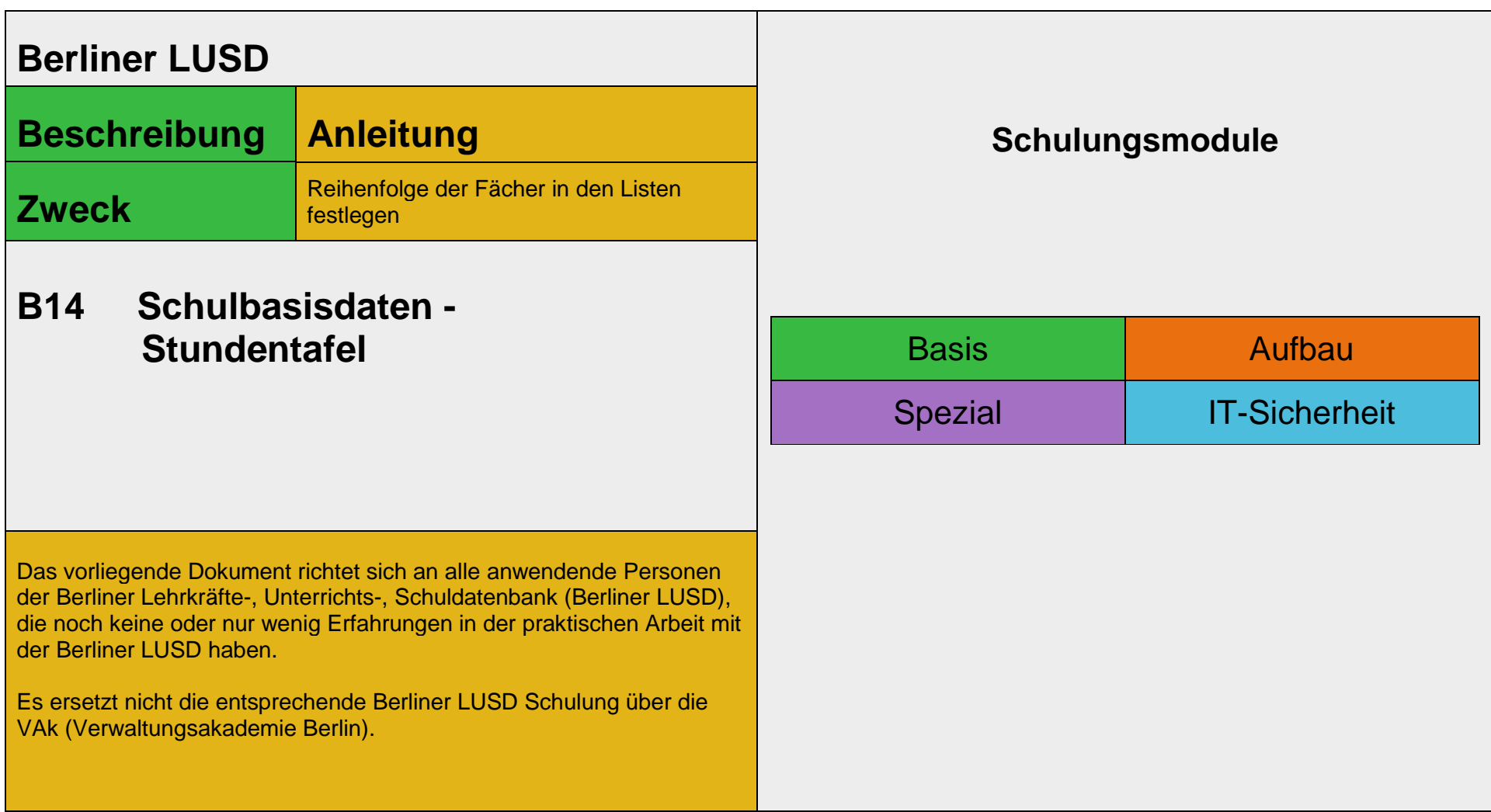

Stand: 23.05.2023 – B14 Schulbasisdaten - Stundentafel

Die vollständige oder auszugsweise Weitergabe an Dritte (Unternehmen, Behörden), sowie Veränderungen am Inhalt dieses Dokuments sind ohne Einwilligung der Senatsverwaltung für Bildung, Jugend und Familie nicht gestattet.

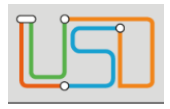

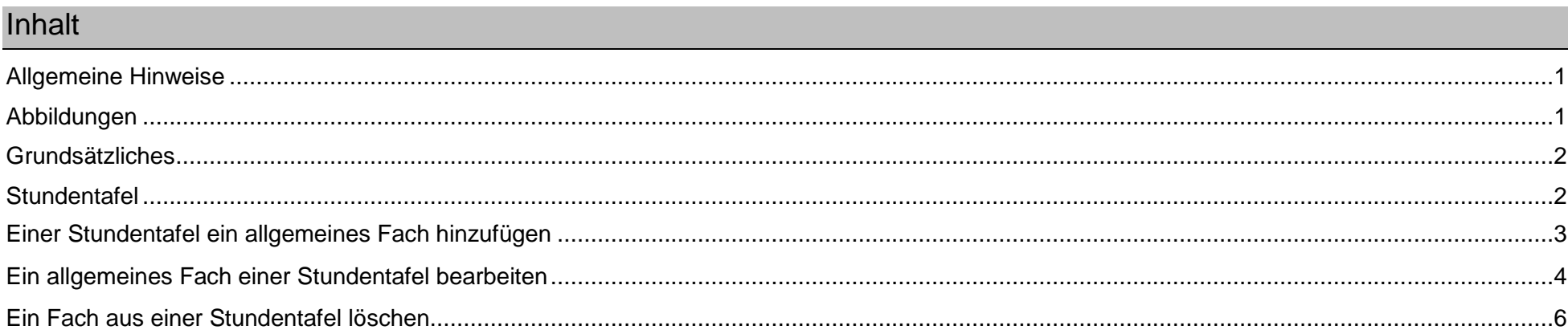

Stand: 23.05.2023 - B14 Schulbasisdaten - Stundentafel

Die vollständige oder auszugsweise Weitergabe an Dritte (Unternehmen, Behörden), sowie Veränderungen am Inhalt dieses Dokuments sind ohne Einwilligung der<br>Senatsverwaltung für Bildung, Jugend und Familie nicht gestattet.

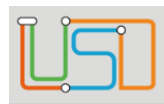

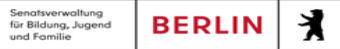

## <span id="page-2-0"></span>Allgemeine Hinweise

Alle verwendeten Personennamen und Leistungsdaten sind anonymisiert. Tatsächliche Übereinstimmungen sind zufällig und nicht beabsichtigt. Die Bildschirm-Ausschnitte dienen lediglich der allgemeinen Darstellung des Sachverhalts und können in Inhalt und Schulform von den Benutzenden der Berliner LUSD verwendeten Daten abweichen.

### <span id="page-2-1"></span>Abbildungen

Die in dieser Anleitung abgebildeten Symbole und Schaltflächen sind in der Berliner LUSD mit unterschiedlichen Farben unterlegt. Die Funktion der Symbole und Schaltflächen ist jedoch immer gleich. Die Farbe orientiert sich an dem Bereich in dem man sich befindet.

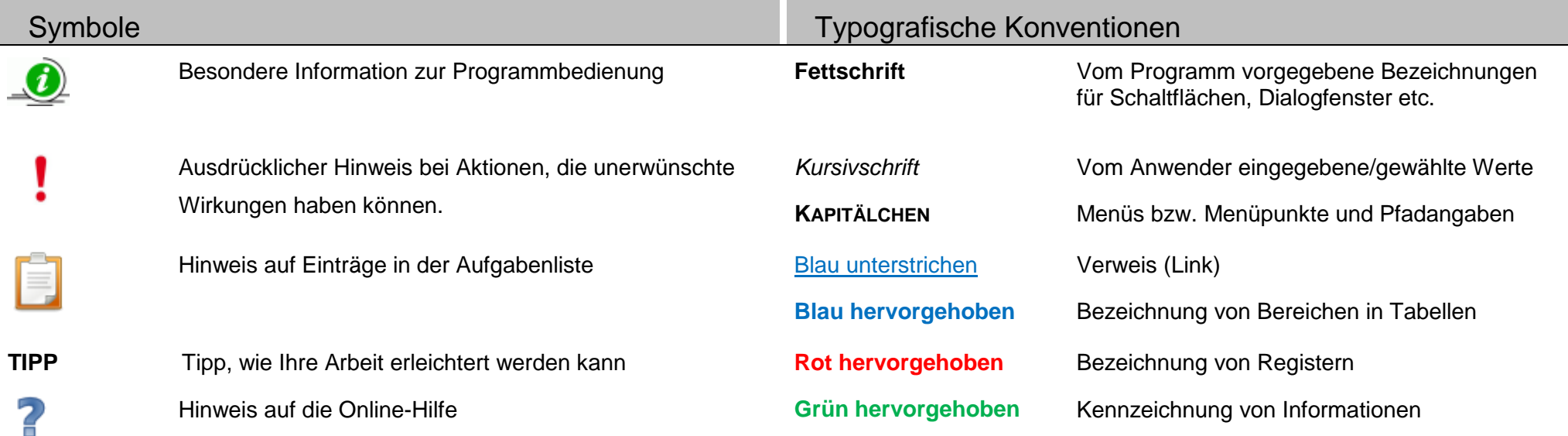

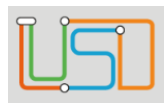

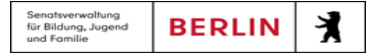

## <span id="page-3-0"></span>Grundsätzliches

Die Ebene **SCHULE** enthält grundlegende Daten zur Schule selbst als auch Informationen zum Personal der Schule, dem Schulumfeld und der Benutzerverwaltung für die Berliner LUSD-Module. Auf diese Daten wird in den anderen Arbeitsbereichen zum Teil zurückgegriffen. **SCHULE** stellt die Basis des Arbeitens mit der Datenbank dar.

### <span id="page-3-1"></span>**Stundentafel**

Auf der Webseite **SCHULE>SCHULBASISDATEN>STUNDENTAFEL** können Sie ...

- In einer Stundentafel
	- ein Fach hinzufügen
	- ein Fach bearbeiten
	- ein Fach löschen

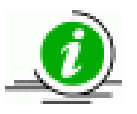

**Die Stundentafel ist die Grundlage** ...

- für die Übernahme der Kurse aus der aktuellen UV sowie die Kursgenerierung in der UV-Planung.
- für die automatische Erstellung von Klassenkursen, wenn auf der Webseite **KLASSENORGANISATION** eine Klasse neu erstellt wird.

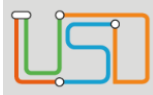

# <span id="page-4-0"></span>Einer Stundentafel ein allgemeines Fach hinzufügen

Gehen Sie auf die Webseite **SCHULE>SCHULBASISDATEN>STUNDENTAFEL.**

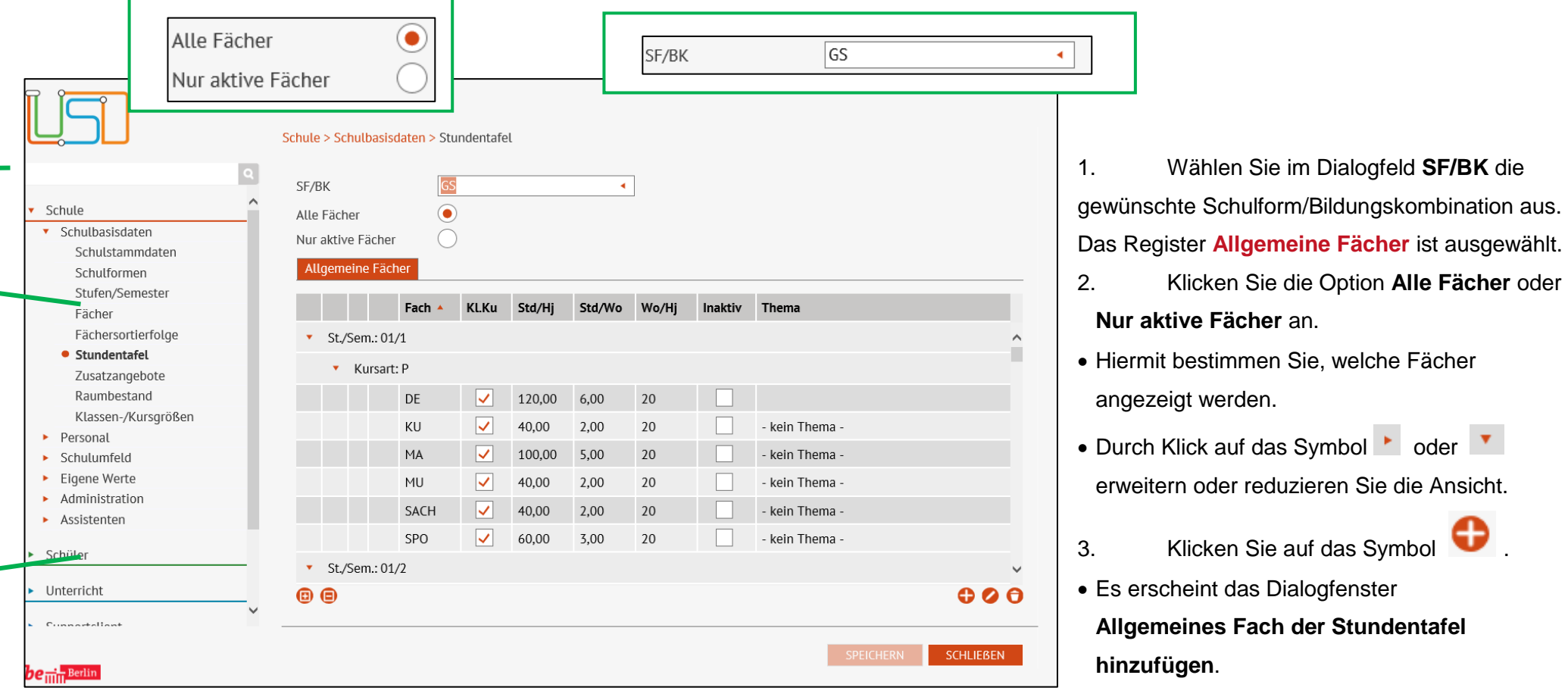

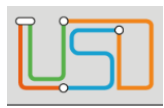

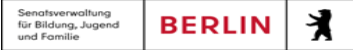

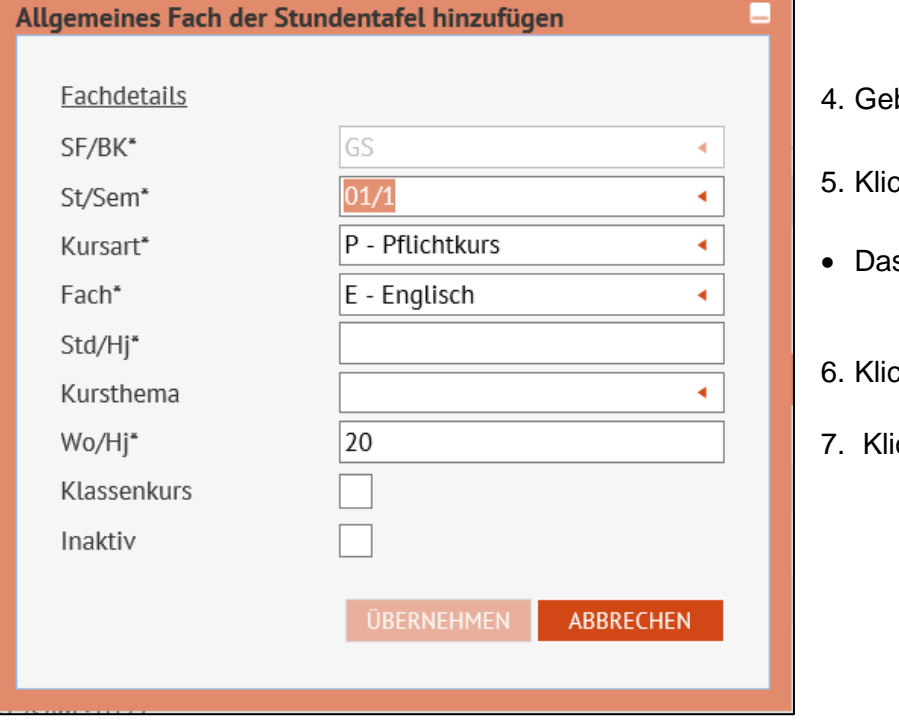

#### ben Sie Ihre Daten in den einzelnen Feldern ein.

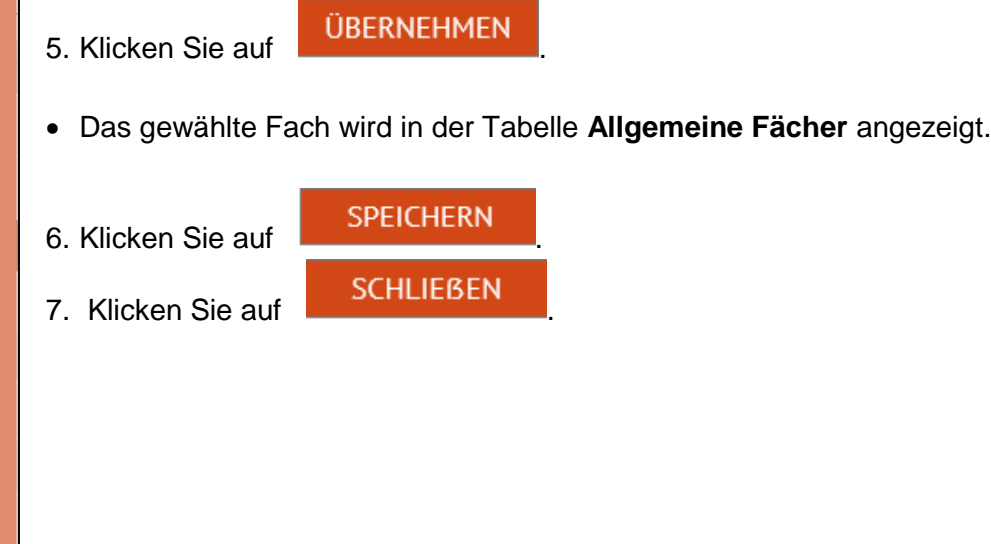

### <span id="page-5-0"></span>Ein allgemeines Fach einer Stundentafel bearbeiten

- 1. Wählen Sie im Dialogfeld **SF/BK** die gewünschte Schulform/Bildungskombination aus. Das Register **Allgemeine Fächer** ist ausgewählt.
- 2. Klicken Sie die Option **Alle Fächer** oder **Inaktive Fächer ausblenden** an.
- Hiermit bestimmen Sie, welche Fächer angezeigt werden.
- Durch Klick auf das Symbol boder verweitern oder reduzieren Sie die Ansicht.
- 3. Klicken Sie in der Tabelle in die Zeile des Fachs, das Sie bearbeiten möchten. Das Fach wird rot markiert.
- 4. Klicken Sie auf das Symbol <sup>2</sup>

Stand: 23.05.2023 – B14 Schulbasisdaten - Stundentafel

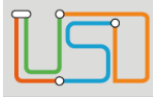

• Es erscheint das Dialogfenster **Allgemeines Fach der Stundentafel bearbeiten**. Im Auswahlfeld **Fach\*** steht das gewählte Fach, das Sie bearbeiten möchten.

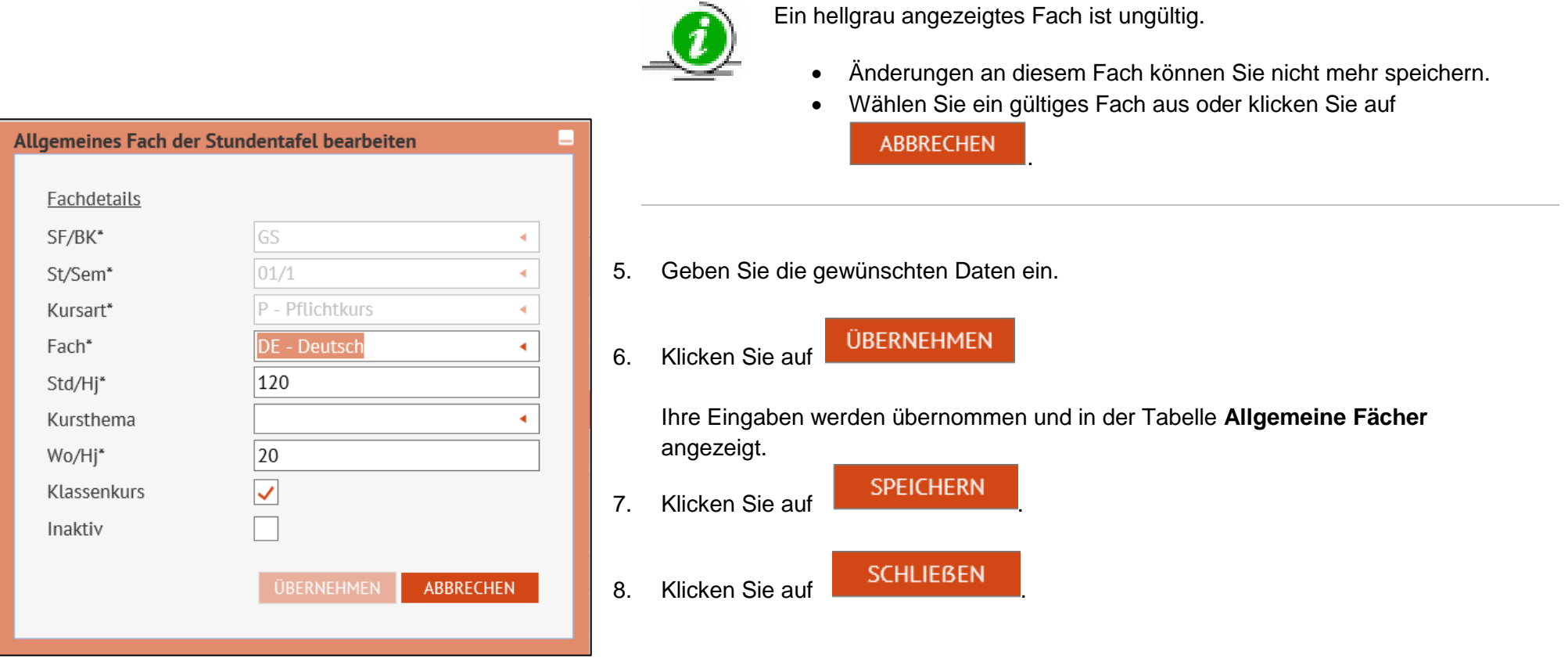

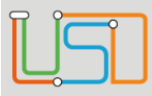

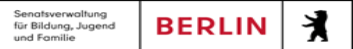

#### Beschreibung der Datenfelder zum Dialog **Allgemeines Fach der Stundentafel bearbeiten**

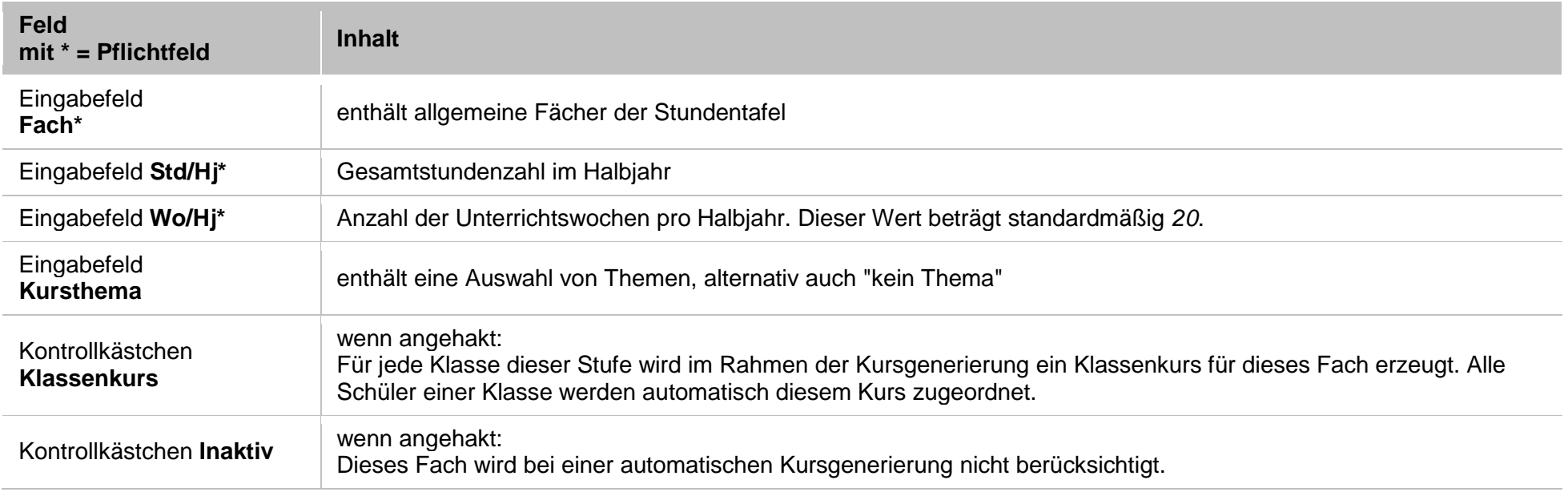

# <span id="page-7-0"></span>Ein Fach aus einer Stundentafel löschen

- 1. Wählen Sie im Dialogfeld **SF/BK** die gewünschte Schulform/Bildungskombination aus.
- 2. Klicken Sie auf das Register **Allgemeine Fächer** oder **Berufsbezogene Fächer**.
- 3. Klicken Sie die Option **Alle Fächer** oder **Nur aktive Fächer** an.
	- Hiermit bestimmen Sie, welche Fächer angezeigt werden.
	- Durch Klick auf das Symbol boder <sup>v</sup>erweitern oder reduzieren Sie die Ansicht.

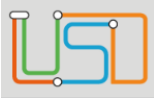

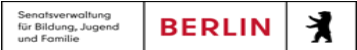

4. Klicken Sie in der Tabelle in die Zeile des Faches, das Sie löschen möchten. Das Fach wird rot markiert.

5. Klicken Sie auf das Symbol

Das Fach wird aus der Liste entfernt.

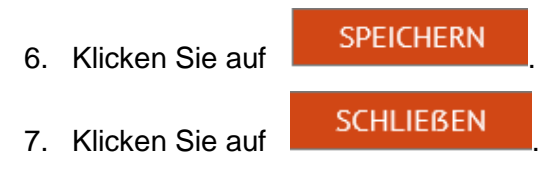